# **SIMICART USER GUIDE SERIES** *How to Install SimiCart*

**PART II: CONFIGURE THE APP APPEARANCE**

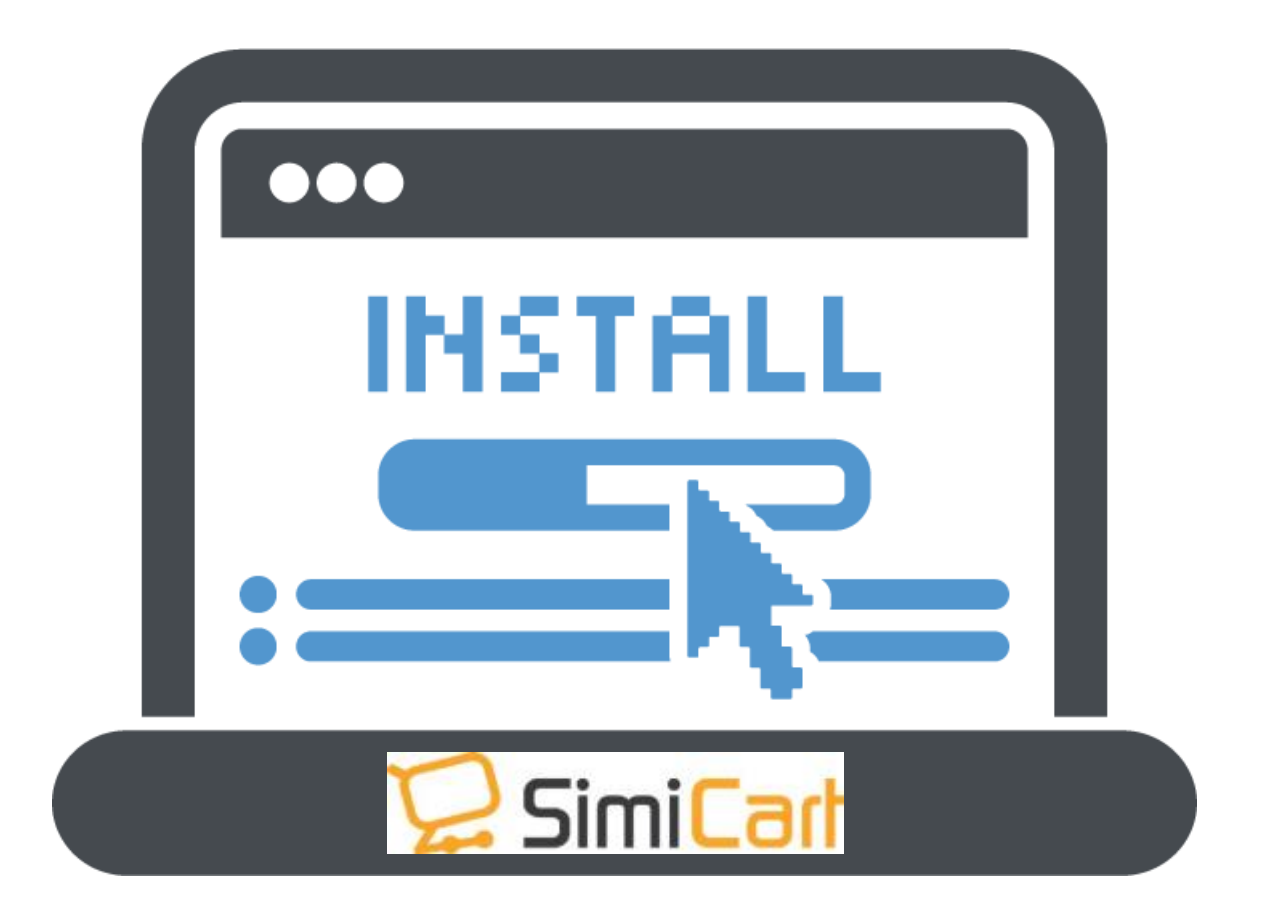

## **Choosing Home Layout**

On the navigation bar, click on **App builder**. Choose **Theme Design**, You need to configure General information, Home layout and Theme.

### **1. General**

Here is the place for you to enter App name, upload icon, logo and splash screen image.

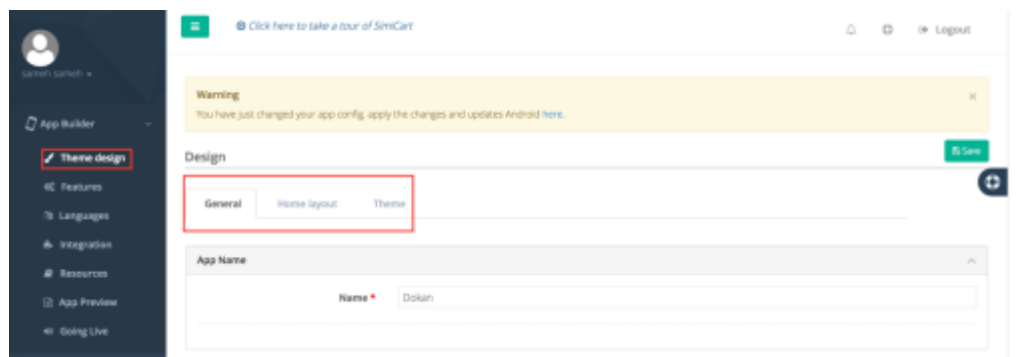

## **2. App Layout**

## *2.1. Home Layout*

You can choose your layout among Zara, Default and Matrix themes. Click on the desired

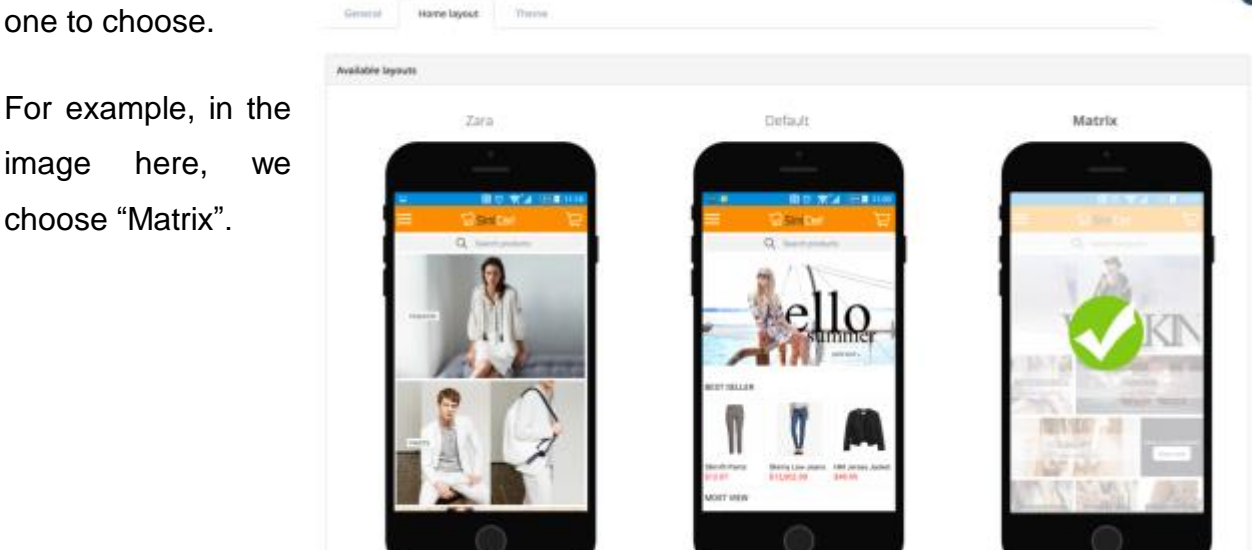

#### *2.2. Product detail layout*

ou can choose your Product page layout among Default and Cherry themes. Click on the desired one to choose.

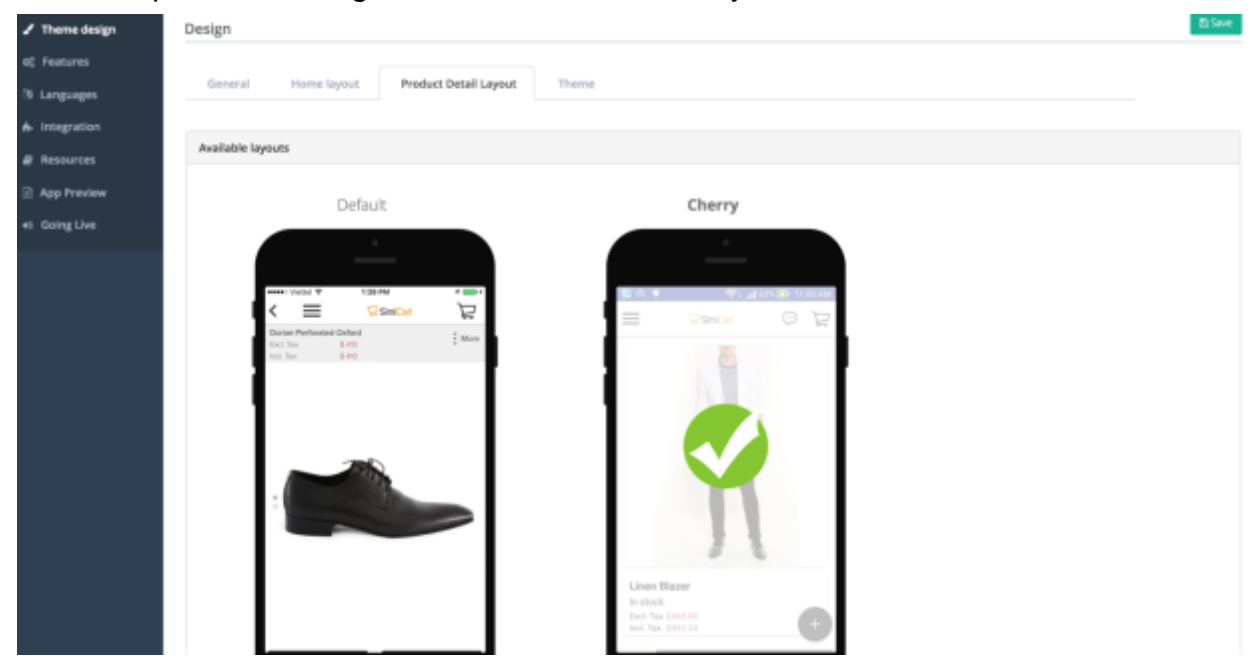

For example, in the image here, we choose "Cherry".

## **3. Theme**

Fill in Basic information and choose among available themes. Theme Preview on the right side shows you how each aspect looks on the app so you could choose the most suitable colors more easily.

#### *3.1. Selected Theme*

There are wide range of already made themes for you to choose below: Dark, Blue,

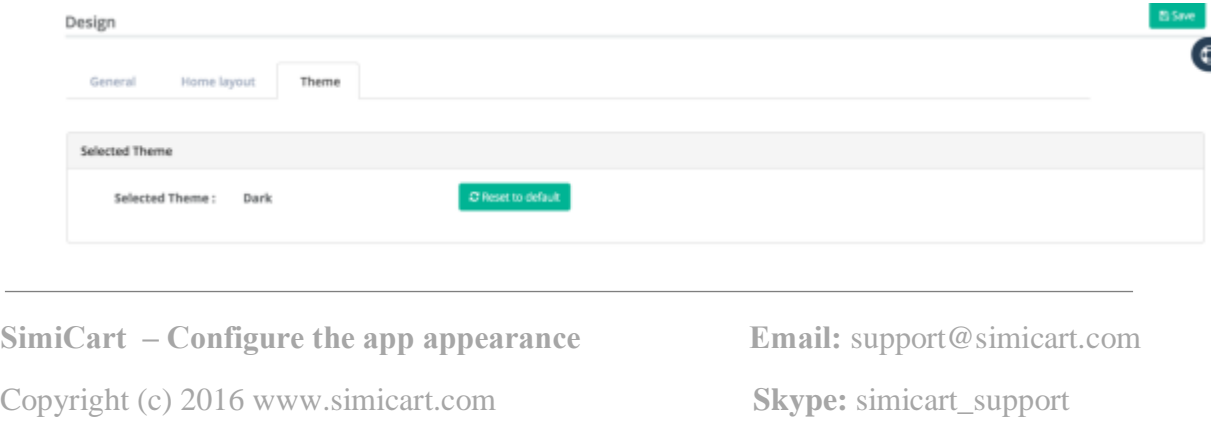

Violet, Orange, Gray and Bright.

#### *3.2. Basic Color Options*

In this section, you can enter color for: Header background, Label background (Key color), Top menu icon, Button background, Button text, Menu bacground, Menu text, Menu line,

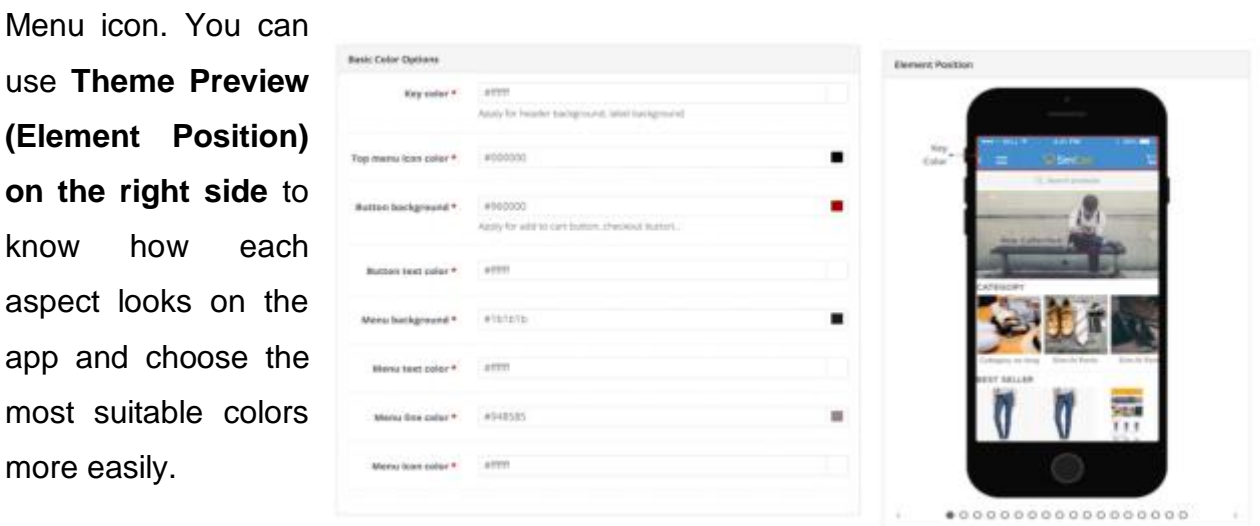

#### *3.3. More Color Options*

Expand this section and you can enter color for: Search box background, Search text, App background, Content, Image border, Line, Price, Special price, Icon,

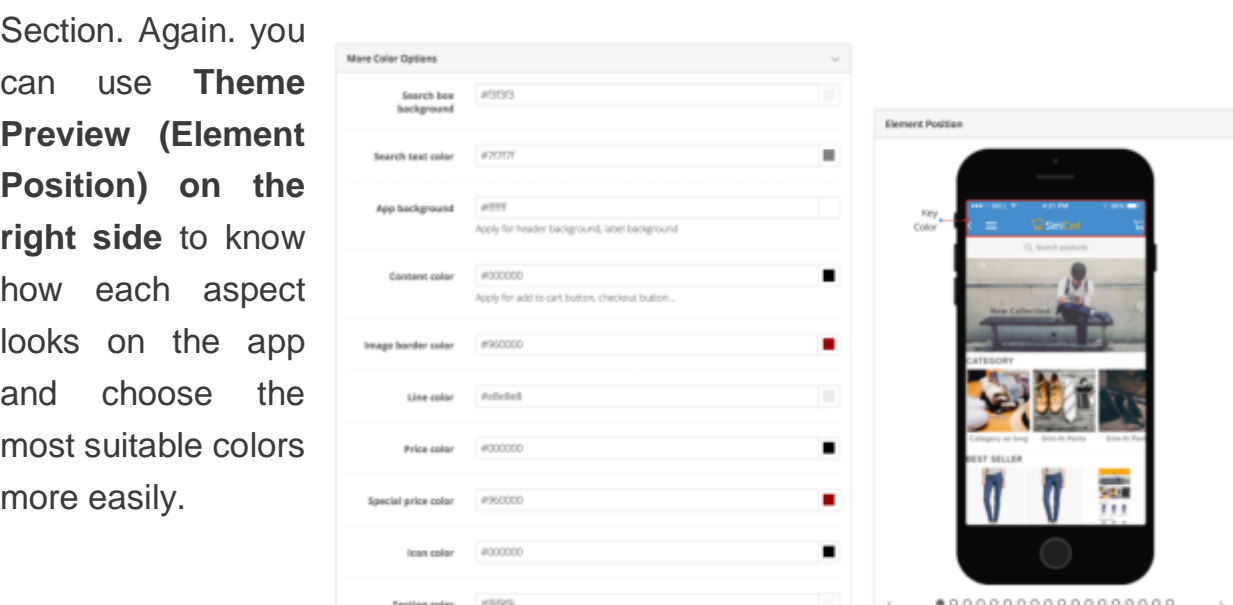

## **4. Backend Configuration**

## *4.1. Configure Banners*

1. Login to your Magento Backend. To configure banners, locate to **Simiconnector/ Themes/ Home content/ Banners**

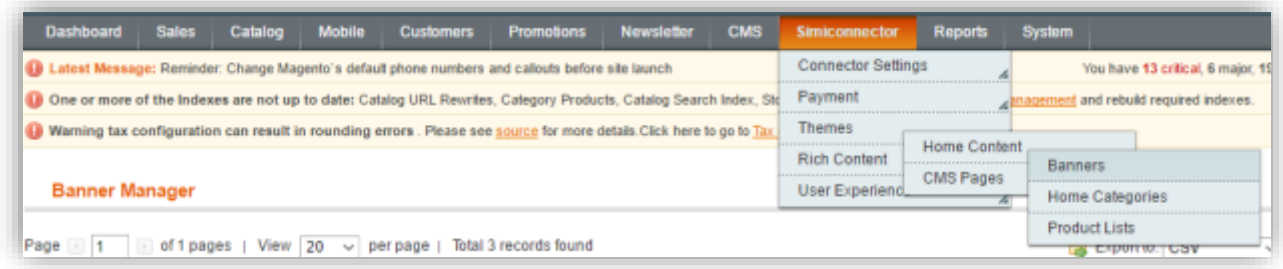

**NOTE:** if you are seeing the message below, please refer to Step 1: Installing the connector and enter the correct Token key and App Key

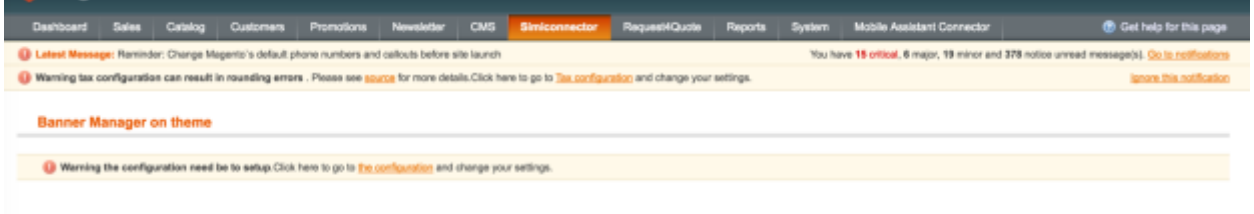

- 2. On this new page, you can see your list of banners and you can add new banners by clicking on to **(+) Add Banner.**
- **Store View:** Choose the store(s) that you would like the banner to appear
- **Title:** Create a name for your banner. This name is visible on your backend only.
- **Image (width:640px, height:340px):** The banner image to be shown on mobile app.
- **Tablet Image (width:640px, height:340px):** The banner image to be shown on tablet app.
- **Direct viewers to:** Choose what tapping on the banner will lead to: product detail page (Product In-app), category page (Category In-app), or external link (Website Page).
- **Product ID / Category ID / Url:** Choose a specific product, category or URL for the banner to point to.
- **Sort Order:** The order this banner will appear.
- **Status:** Choose if you want the banner to be Enabled (shown to customers) or Disabled (not shown to customers)

Finally, click on "**Save Banner**" to save your information.

#### *4.2 Home Categories*

1. To configure which categories appear on home page, locate to **Simiconnector/ Themes/ Home content/ Home Categories**

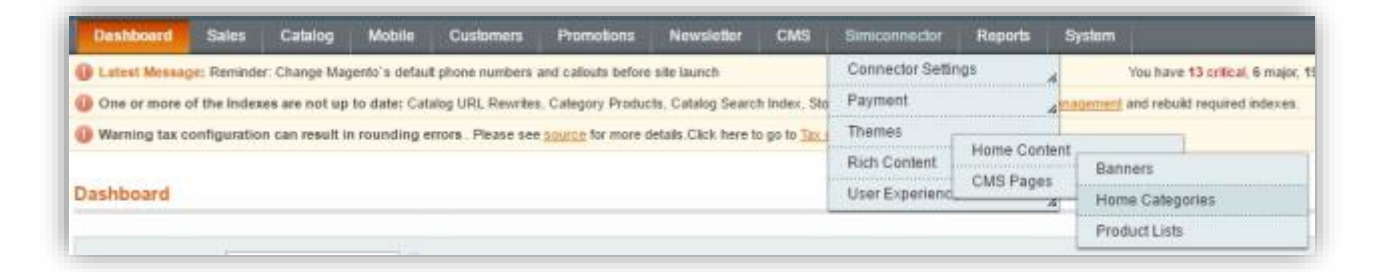

- 2. On this new page, you can see your list of home categories and you can add new categories by clicking on to **(+) Add Category.**
- **Item information:** General configuration of home categories for every theme
	- **Store View:** Choose the store(s) that you would like the category to appear
	- **Image (width:220px, height:220px):** The category image to be shown on mobile app
	- **Tablet Image (width:220px, height:220px):** The category image to be shown on tablet app
	- **Category ID:** Choose which category to be shown
	- **Sort Order:** The order this category will appear (left-to-right direction)
	- **Status:** Choose if you want the category to be Enabled (shown to customers) or Disabled (not shown to customers)

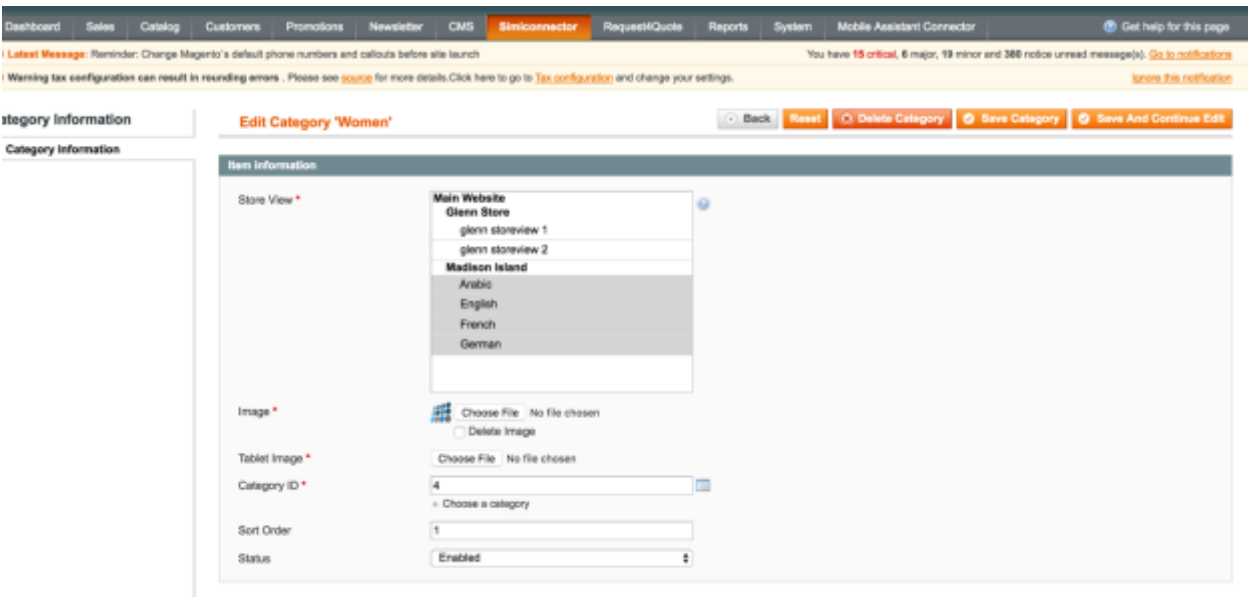

#### **a. Default + Zara Theme Configuration**

Login to your SimiCart Dashboard: From **Theme Design > Home Layout > Choose Default Theme or Zara theme > click Save**

- Go back to your Backend dashboard and upload the categories images + choose the store and store view you want to show it+ choose the appropriate categories to be shown.

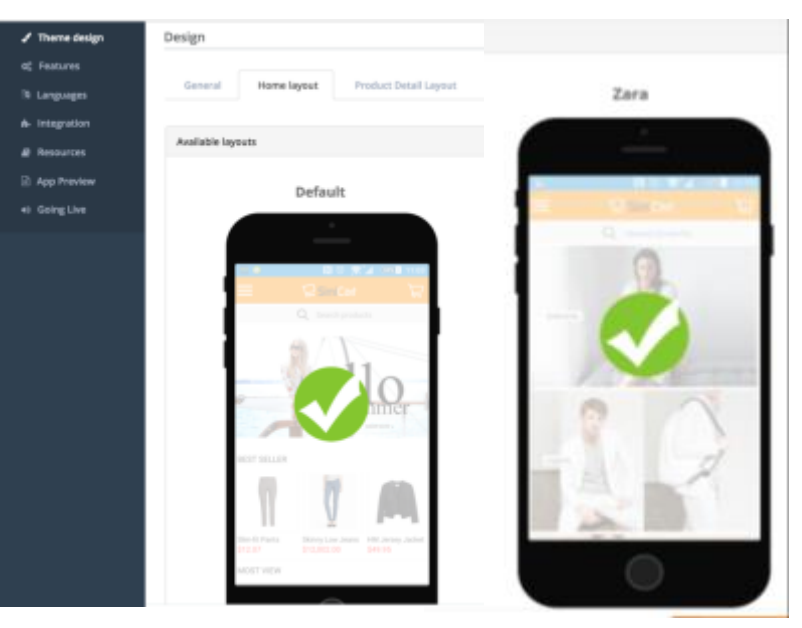

**Recommended Image size :** Default: 200x200 pixel (or any image with Square shape). Zara will fit your images in a vertical oder start from banners so there is no limit here. Just use your imagination. We do recommend rectangle images size 600x300 or similar

#### **Example categories:** VIP (500x500) + Accessories (600x300)

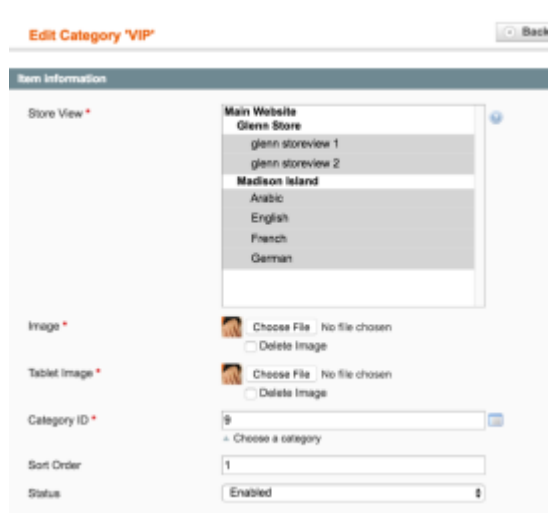

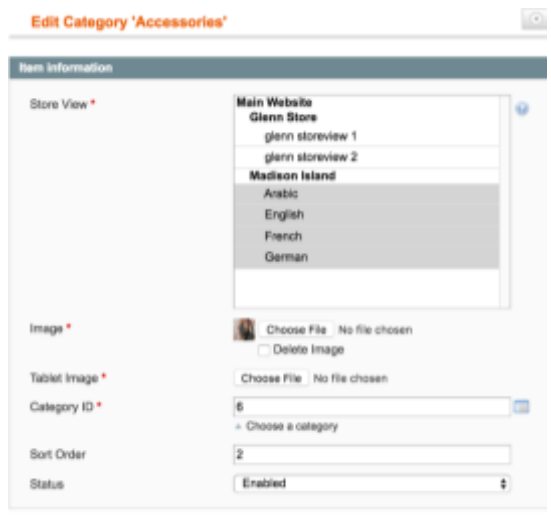

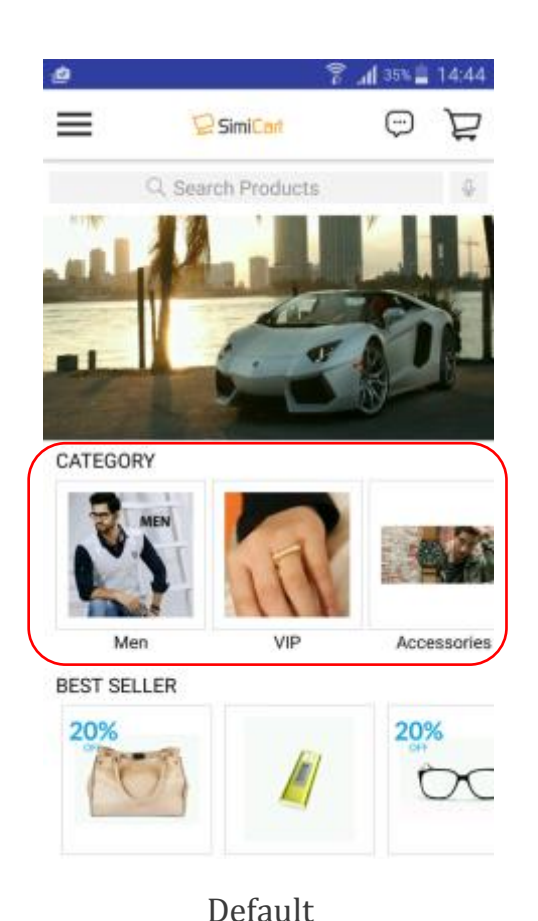

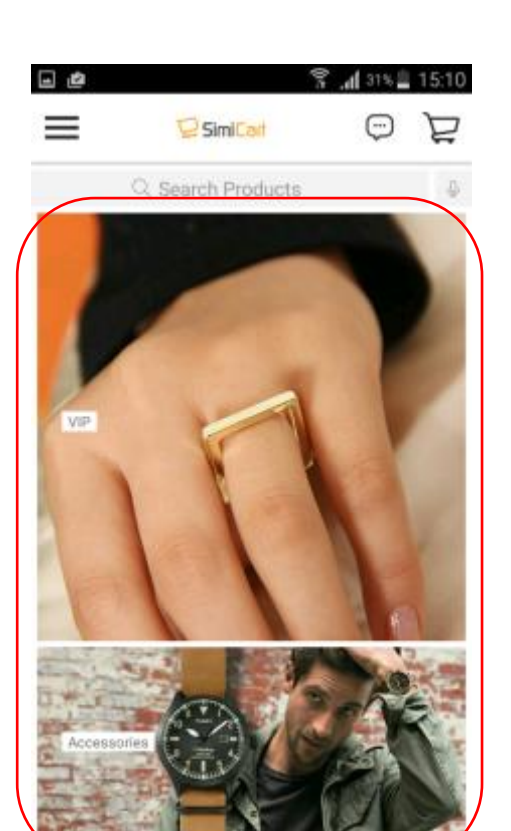

Zara

As can be seen in the red highlighted region.VIP Category is positioned as 1 (start from 0), and Accessories is positioned as 2

#### **b. Matrix Theme Configuration**

- Login to your SimiCart Dashboard: From **Theme Design > Home Layout > Choose Matrix Theme > click Save**

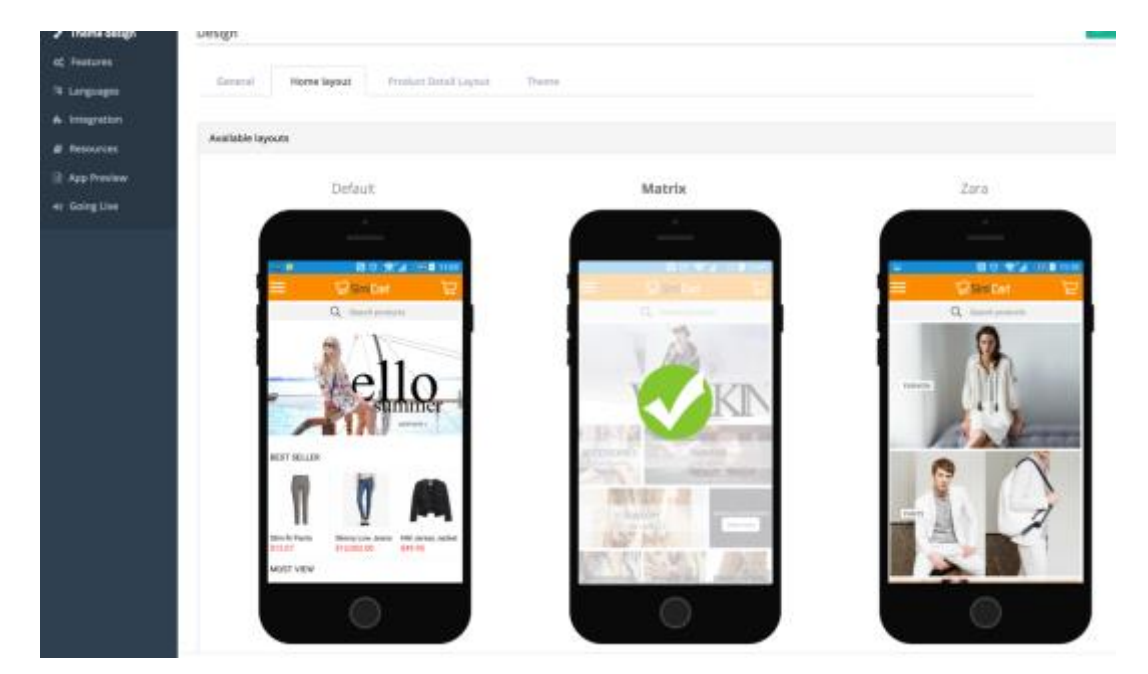

- Go back to your Backend dashboard and upload the categories images + choose the store and store view you want to show it+ choose the appropriate categories to be shown.

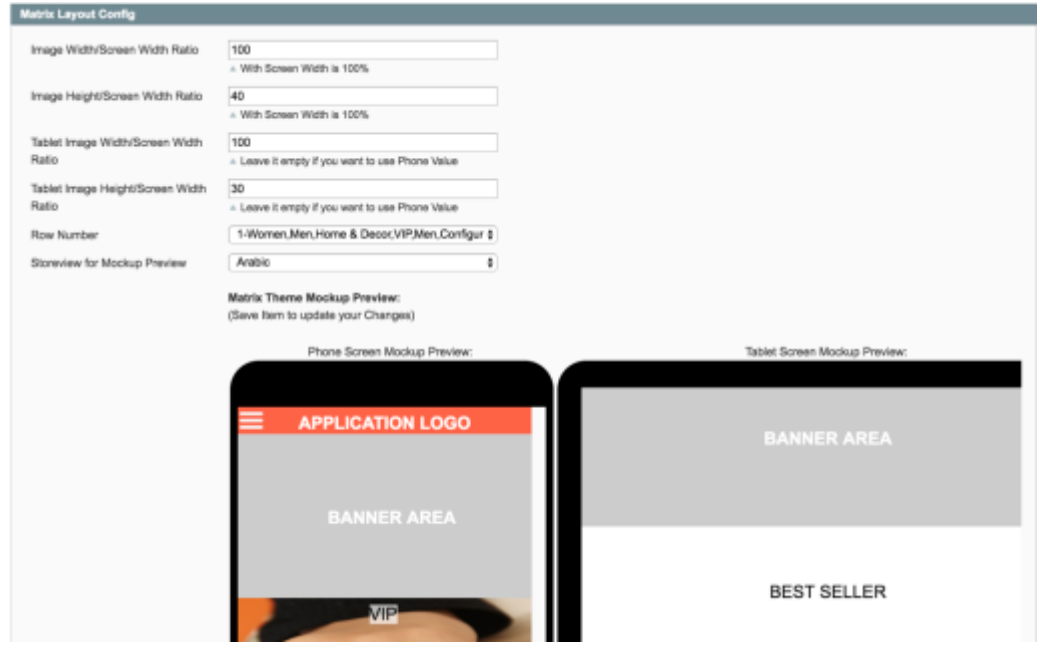

However, unlike Zara or default, Matrix theme offers a mock up presentation and additional configurations due to its strong ability to be customized.

**- Image Width/Screen Width Ratio:** The 'category image width' to 'mobile screen width' ratio in percentage.

**- Image Height/Screen Width Ratio:** The 'category image height' to 'mobile screen width' ratio in percentage

**- Tablet Image Width/Screen Width Ratio:** The 'category image width' to 'tablet screen width' ratio in percentage (Leave it empty if you want to use Phone Value)

**- Tablet Image Height/Screen Width Ratio:** The 'category image height' to 'tablet screen width' ratio in percentage (Leave it empty if you want to use Phone Value)

**- Row Number:** Choose which row you want the category to appear

**- Storeview for Mockup Preview:** Choose which theme you want to show for the mockup underneath

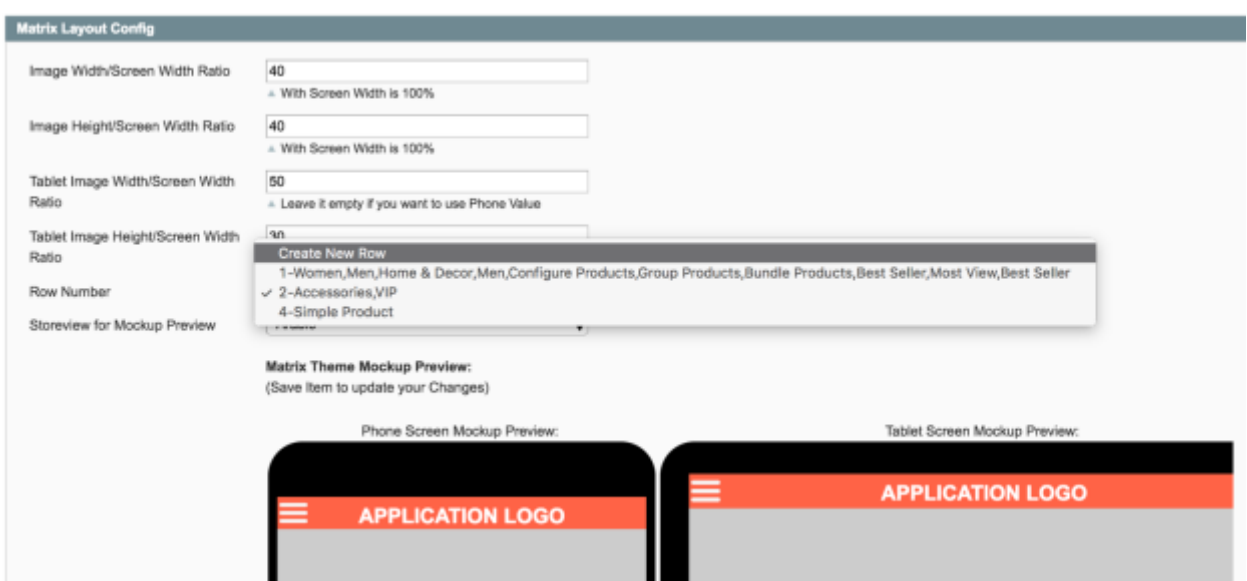

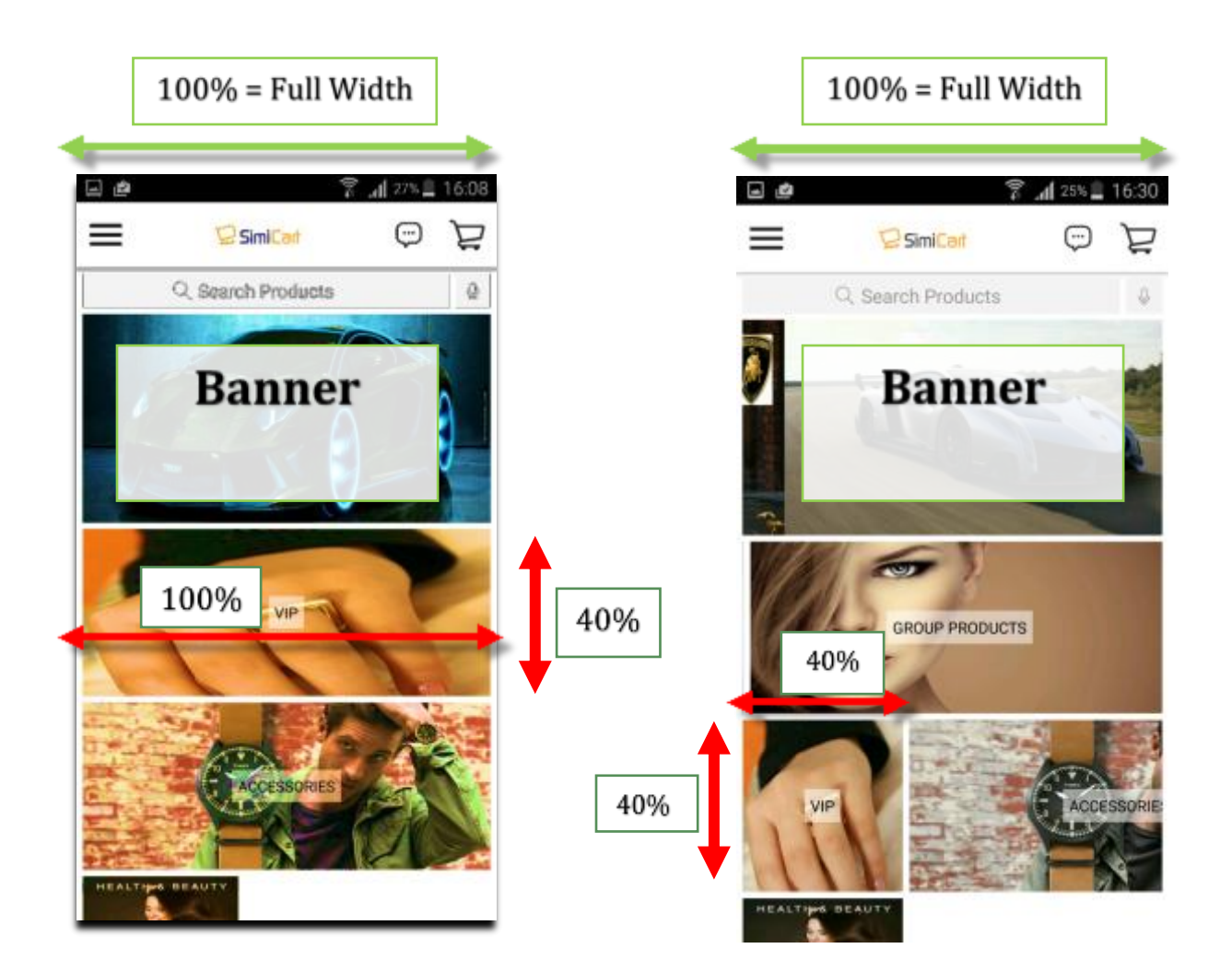

-> Example: **VIP Category 100/100 and 40/100 <——> Red=** Image Width and **Height <——> Green =** Screen Width **Row Number:** Currently 1

Same Example **VIP Category but with 40/100 and 40/100**

**- Row Number now is** Currently 2. Hence why it is moved down. There is another option of **Create New Row** which will send this to another row.

Finally, click **Save Category** and you will see the changes applied in the **Matrix Theme Mockup Preview**.

#### **4.3. Product Lists**

Product list is not a particular category. It is a list of products which have a common characteristic (best seller, most viewed etc.)

1. To configure which product list appear on home page, locate to **Simiconnector/ Themes/ Home content/ Product Lists**

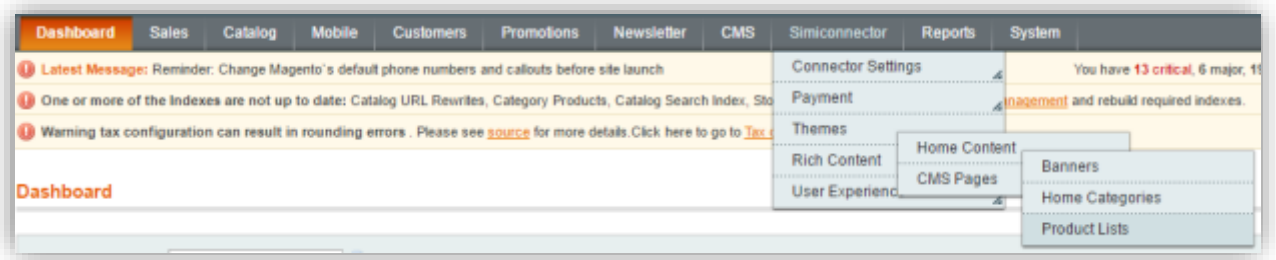

- 2. On this new page, you can see your list of home categories and you can add new categories by clicking on to **(+) Add Product List**
- **Product List information:** General configuration of product list for every theme
	- **Store View:** Choose the store(s) that you would like the product list to appear
	- **Title:** Create a name for your product list
	- **Product List Image:** The product list image to be shown on mobile app
	- **Product List Tablet Image:** The product list image to be shown on tablet app
	- **Sort Order:** The order this list will appear (left-to-right direction)
	- **Product List Type:** Choose to use SimiCart's pre-defined product lists or create your custom list.
	- **Product ID:** Select products to include in your custom list. If you choose a SimiCart's pre-defined list, this field will disappear.
	- **Enable:** Choose if you want the category to be Enabled (shown to customers) or Disabled (not shown to customers)

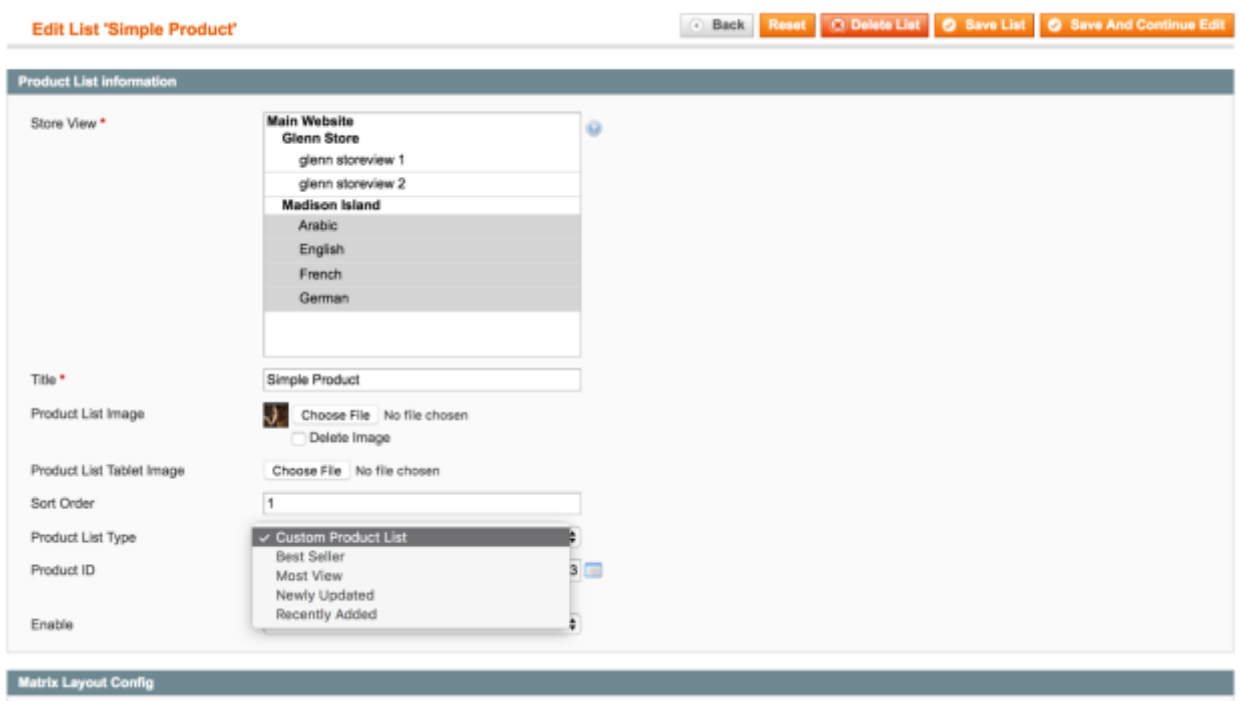

Similar configuration process from Categories can be done here apart from the fact that you can choose the product list and more importantly to add a custom list of any product you want to have in there.

Finally, click **Save List** and you will see the changes applied in the **Matrix Theme Mockup Preview**.